## **SE489 DevOps Engineering**

Lab 7

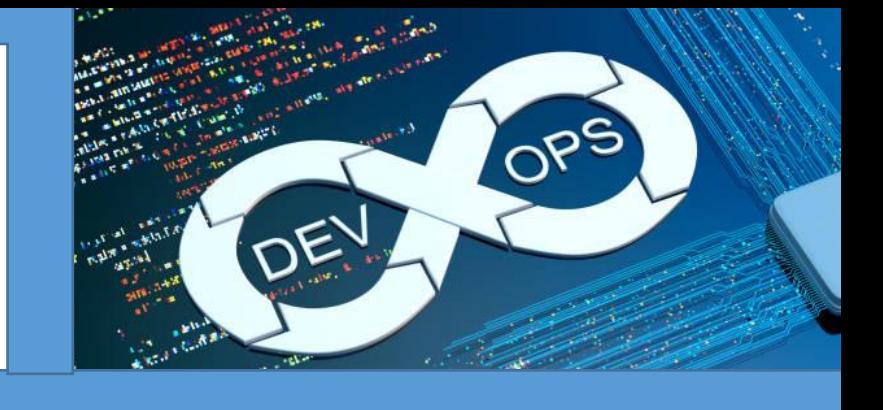

## **Lab 7: Docker Commands and custom images**

**Objectives:** In this lab, students will learn how to use various Docker commands, customize Docker images, build custom images and deploy it. Student will learn famous lightweight webserver Nginx and will learn famous Unix editor Vi/Vim.

1. Start Docker, double click on Docker icon to run the docker, on the docker dashboard, all the images you have downloaded to your local system will be listed. Right side shows username, below username, size of docker images collectively is shown against the total size. Bottom shows the status of connection to the Docker Hub.

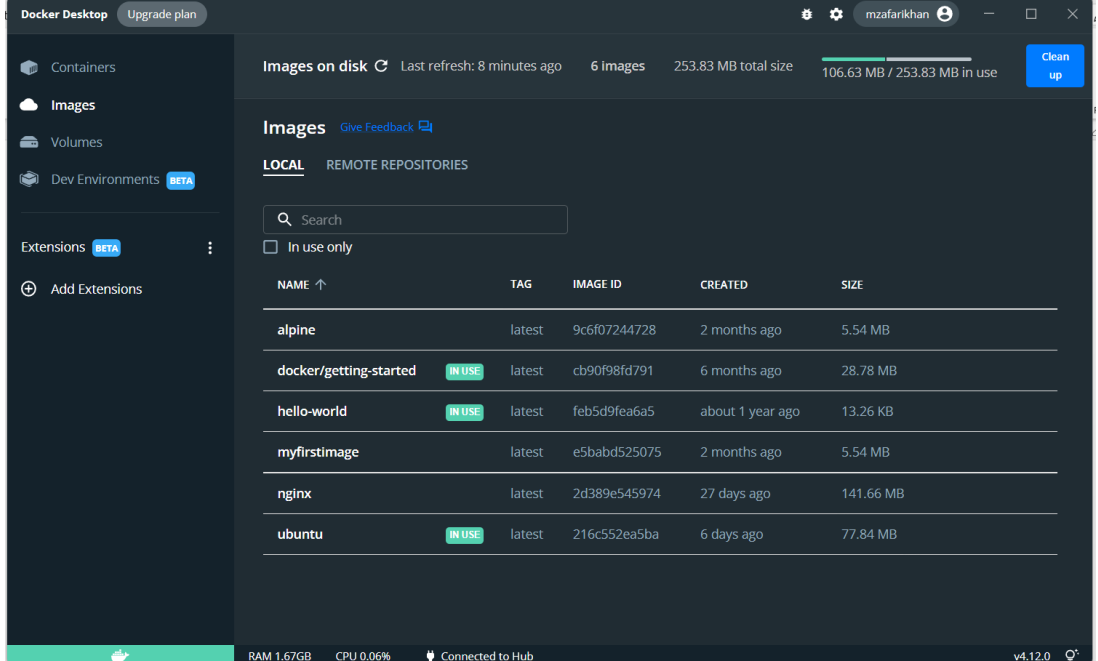

2. Let's pull nginx\*\*\* server from the docker hub and run it.

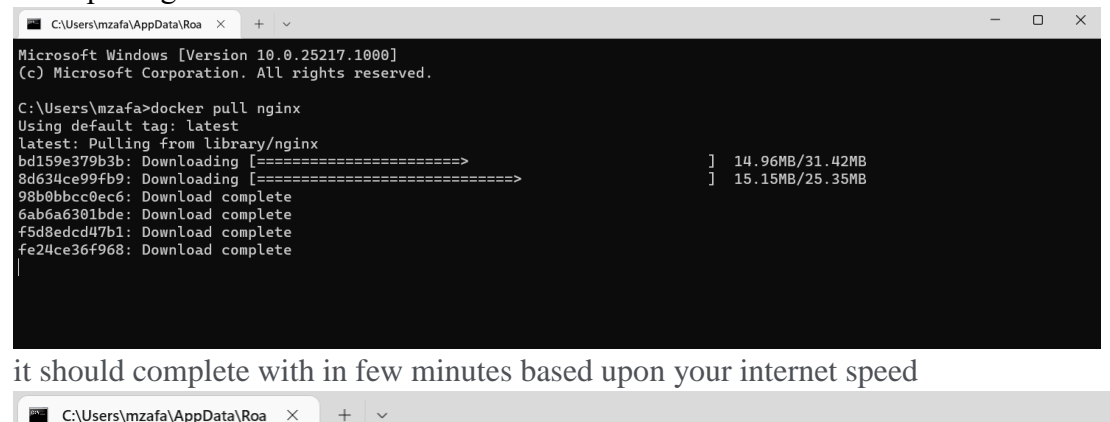

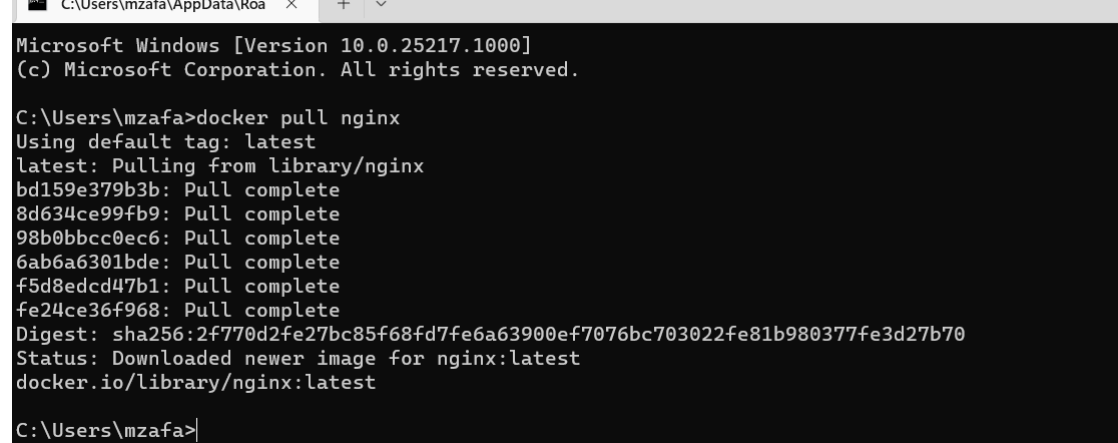

3. Now start the nginx, with following command **docker run -d -p 8000:80 nginx**

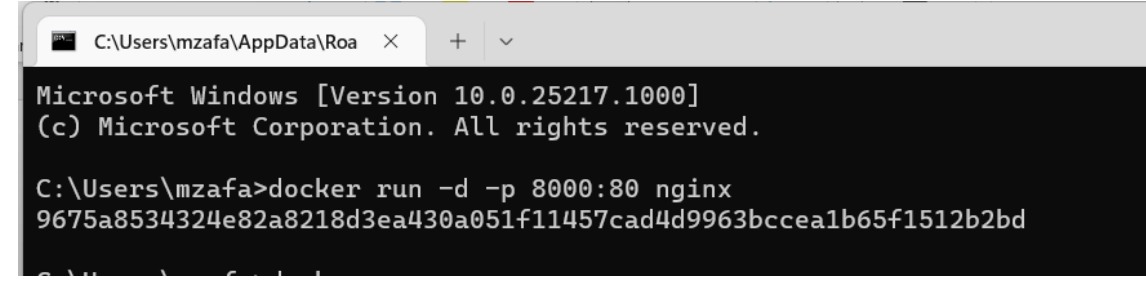

-p 8000:80 is used to map the tcp port 80 to the Nginx port of 8000

-d is used to detach the command window from the nginx daemon process

The long hash in the next line is the process id attached to the nginx container by the docker.

Verify these parameters by issuing following command

**docker ps**

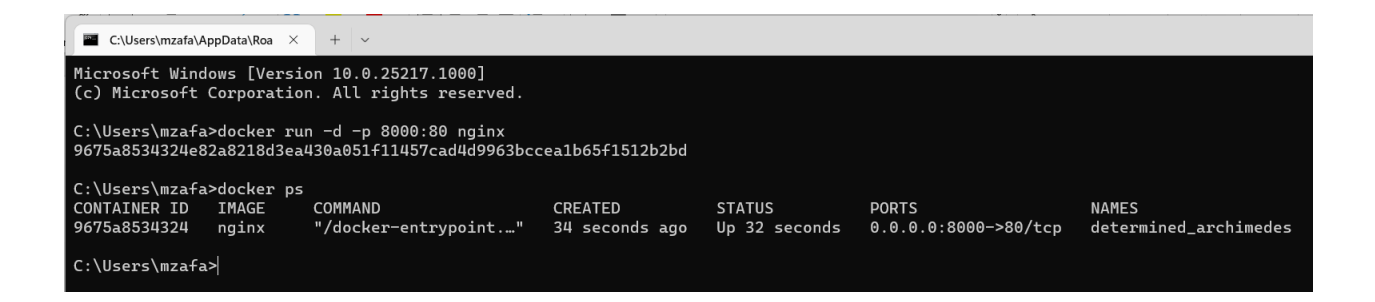

4. Open any web browser of your choice, in the address bar write 127.0.0.1:8000, it will now show homepage of the Nginx server

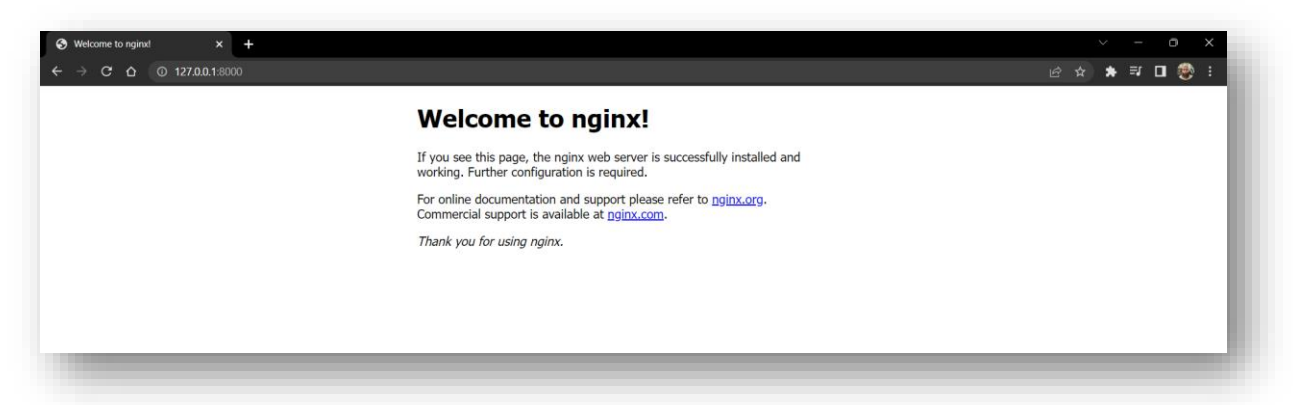

**5.** To stop this container, run following command from the command prompt, and then again run the ps command to show the running containers

**docker stop <container id> docker ps**

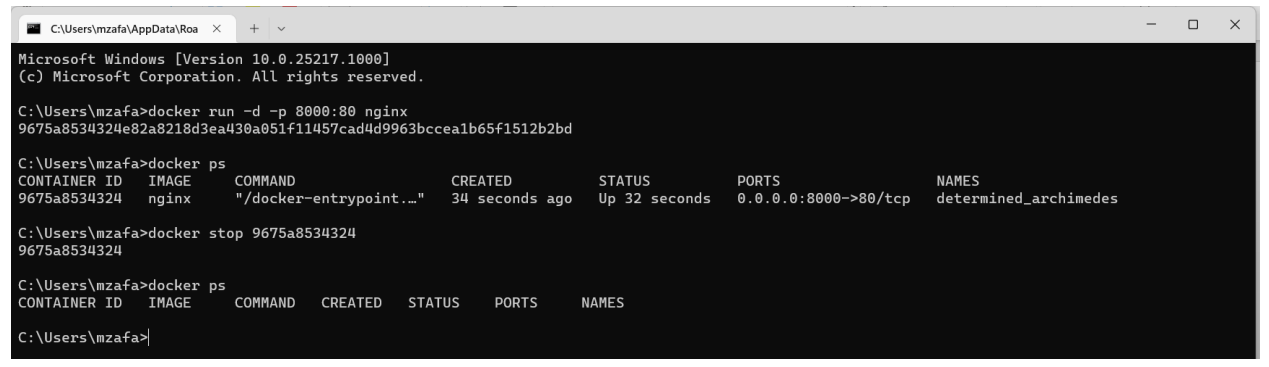

**\*it is not necessary to write complete container ID, only few characters which may identify container uniquely will suffice.** 6. To list all the containers created in the system, use -a switch with docker ps command

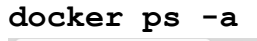

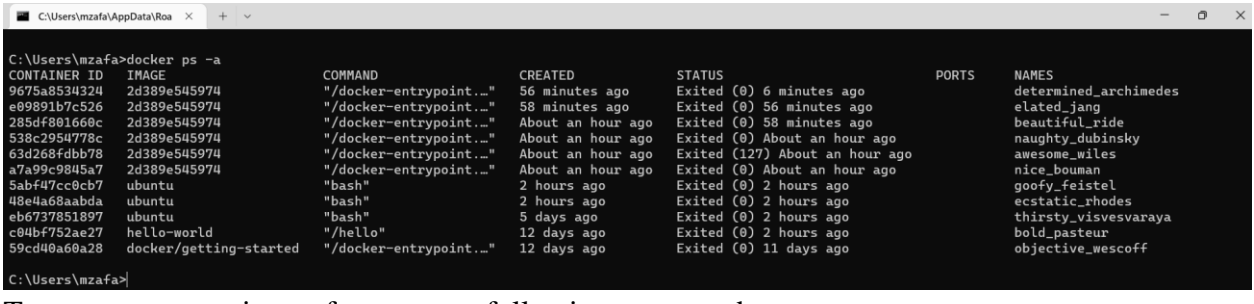

7. To remove a container reference, run following command

## **docker rm <container id>**

and then again list all the containers with **docker ps**

e.g. let's remove the *hello-world* container, starting with c04b

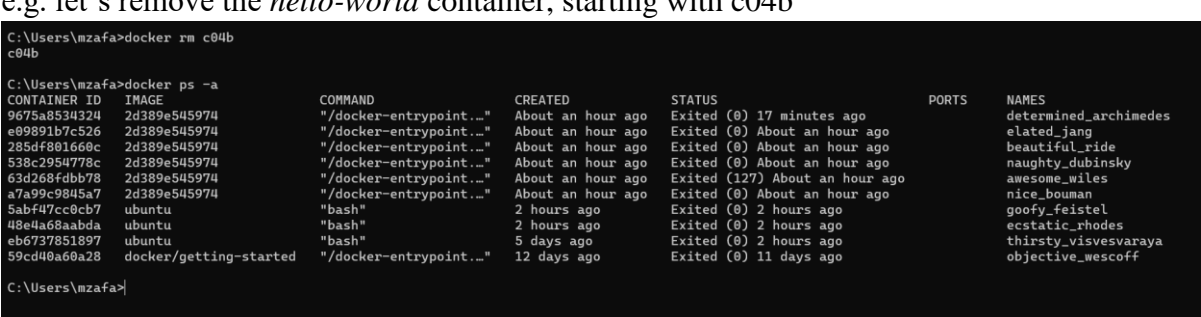

8. To remove all these containers, use **docker system prune** command

**C:**\Users\mzafa\AppData\Roa  $\times$  +  $\vee$ C:\Users\mzafa>docker system prune WARNING! This will remove: - all stopped containers - all networks not used by at least one container - all dangling images - all dangling build cache Are you sure you want to continue? [y/N] y Deleted Containers: 9675a8534324e82a8218d3ea430a051f11457cad4d9963bccea1b65f1512b2bd e09891b7c5264e91f739f7a68c9676b175ce82cf4dcff2114156dda9f4ba1bbe 285df801660cc2c343676bdc9dbff9077596b2dced53acc064db5907e03c42d6 538c2954778cc72e34fdd8397d9de437dc78ceb15b08dd23072fe44235606ab2 63d268fdbb78ac9586995dc205ca8c55b6b6c29c4d5ea33ab77c9d590867d74a a7a99c9845a73c3af81fe32023ed75eeb2d636b8adbf1c48aca67cf36ade0e95 5abf47cc0cb7160216fca7e1077ddba0a8c2ccee74beac9a4be1f4522a728617 48e4a68aabdaadfee0edba320a0ad3472882e2bbc7fb7e1f14dc94ed6a3b197f eb67378518971c8779c825989648d7ff299ae658c81a9ba7f5bf3e8f6b2e13f6 59cd40a60a28d2aca96de55b4cdaa082353288e87641ae1a4149a6ccc376aaa7 Deleted Images: untagged: nginx@sha256:bc3dcfdab9454ec5eae4991ed5c979d0240d273b00929ce682790f3085ca80d5 deleted: sha256:2d389e545974d4a93ebdef09b650753a55f72d1ab4518d17a30c0e1b3e297444 deleted: sha256:363202476290a0db2316a59ad55a204a29c38a3911e3446667cb701cc4198dc7 deleted: sha256:2206f0339ff8e4bea401bd90d6dc4e7e709bc22428c1ae5f68f38c67386c7e7f deleted: sha256:d70edfab07872218e08147095350ca0ae6e2b6cc21c38468b95d00e9ae8325cc deleted: sha256:7b46b6757c9a5142df79b3310962da6c7dd41a49a5a51c938d44fdf574b5f8e3 deleted: sha256:39a76abc4386c54429c626f7bc0e378eddf566dad18f6b8a2281e480a5cae071 deleted: sha256:b45078e74ec97c5e600f6d5de8ce6254094fb3cb4dc5e1cc8335fb31664af66e Deleted build cache objects: vywympj120slqddnrwzkbzxkh po9ix04xzzjaj1v5dnqinfsqd r4clo0ik8oujgjuzrtiykv9ap yyraovucat6snsnfh18b4tb30 Total reclaimed space: 192MB C:\Users\mzafa>

Now check again with **docker ps -a** command

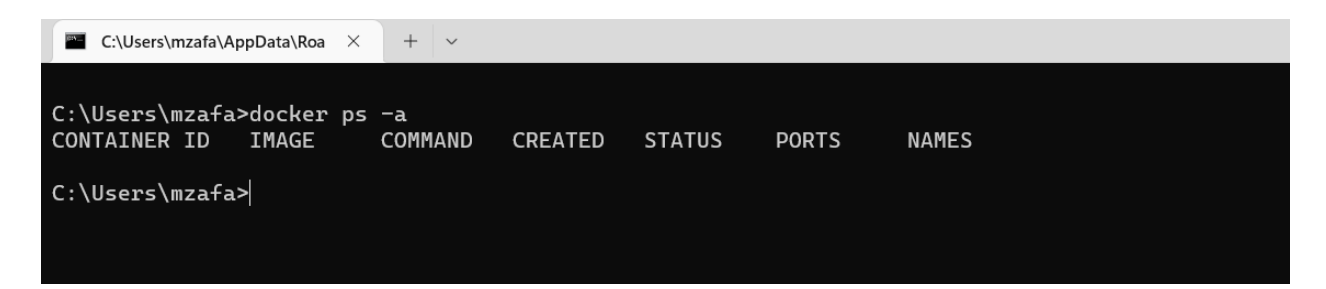

9. Now let's again, start the nginx server with docker run command

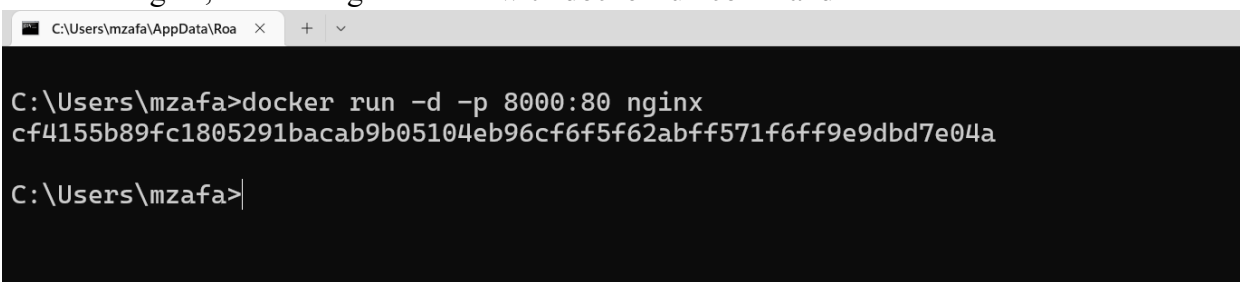

10. Let's enter into the nginx shell, with following command

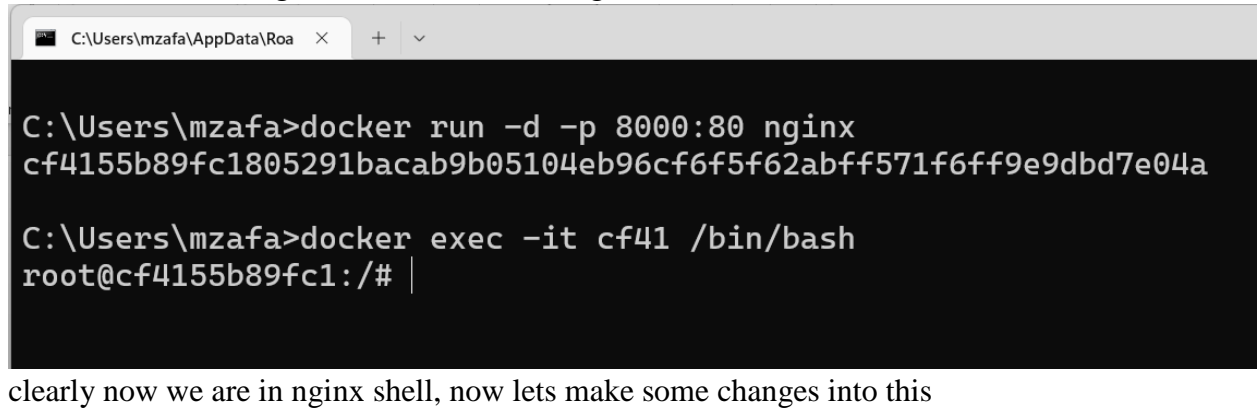

11. Run the apt update command to update the packages in the nginx

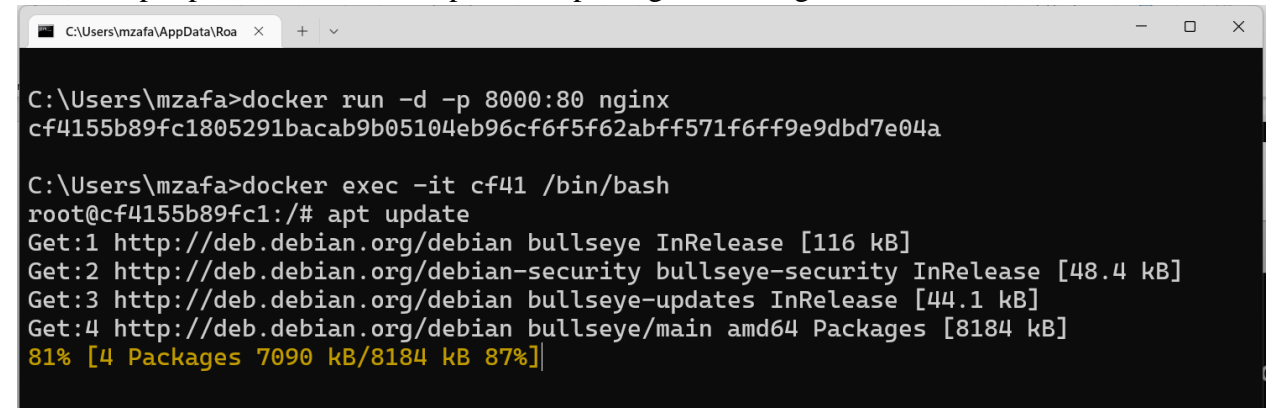

\*cf41 is the container id, copied from the command output just above the apt update

```
- \BoxE C:\Users\mzafa\AppData\Roa \times + \veeC:\Users\mzafa>docker run -d -p 8000:80 nginx
cf4155b89fc1805291bacab9b05104eb96cf6f5f62abff571f6ff9e9dbd7e04a
C:\Users\mzafa>docker exec -it cf41 /bin/bash
root@cf4155b89fc1:/# apt update
Get:1 http://deb.debian.org/debian bullseye InRelease [116 kB]
Get:2 http://deb.debian.org/debian-security bullseye-security InRelease [48.4 kB]
Get:3 http://deb.debian.org/debian bullseye-updates InRelease [44.1 kB]
Get:4 http://deb.debian.org/debian bullseye/main amd64 Packages [8184 kB]
Get:5 http://deb.debian.org/debian-security bullseye-security/main amd64 Packages [1
89 kB]
Get:6 http://deb.debian.org/debian bullseye-updates/main amd64 Packages [6344 B]
Fetched 8587 kB in 4s (1975 kB/s)
Reading package lists... Done
Building dependency tree... Done
Reading state information... Done
All packages are up to date.
root@cf4155b89fc1:/#
```
12. Let's install vim editor in this with apt install vim command

```
\Box \timesEd C:\Users\mzafa\AnnData\Roa X
root@cf4155b89fc1:~# pwd
/rootroot@cf4155b89fc1:~# apt install vim
Reading package lists... Done
Building dependency tree... Done
Reading state information... Done
The following additional packages will be installed:
  libgpm2 vim-common vim-runtime xxd
Suggested packages:
update-alternatives: warning: skip creation of /usr/share/man/fr/man1/editor.1.gz be
cause associated file /usr/share/man/fr/man1/vim.1.gz (of link group editor) doesn't
 exist
update-alternatives: warning: skip creation of /usr/share/man/it/man1/editor.1.gz be
cause associated file /usr/share/man/it/man1/vim.1.gz (of link group editor) doesn't
 exist
update-alternatives: warning: skip creation of /usr/share/man/ja/man1/editor.1.gz be
cause associated file /usr/share/man/ja/man1/vim.1.gz (of link group editor) doesn't
 exist
update-alternatives: warning: skip creation of /usr/share/man/pl/man1/editor.1.gz be
cause associated file /usr/share/man/pl/man1/vim.1.gz (of link group editor) doesn't
 exist
```
After successful installation bash prompt will return on the terminal

13. By default "index.html" file exist in **/usr/share/nginx/html** directory of nginx, let's browse to this directory and check it's presence with **ls** command

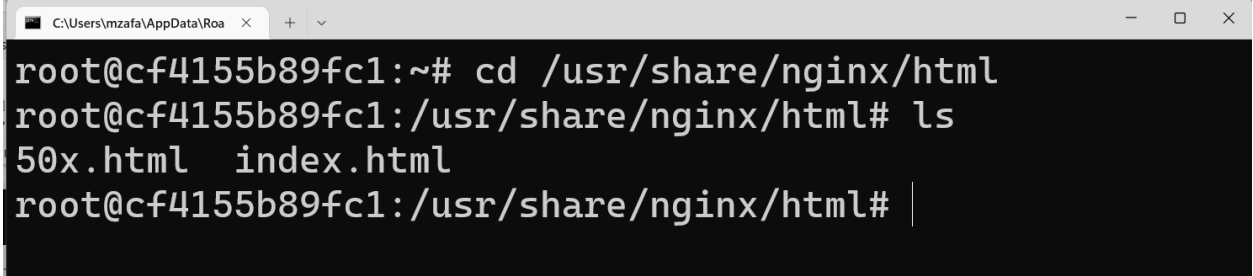

14. Use Vim editor to edit this file,

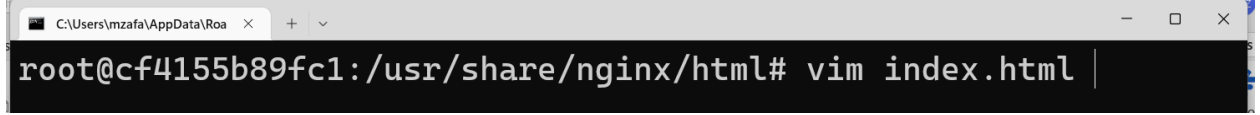

a new vim window will open, to make changes into the file, press i to start insert (edit) mode of the vim editor

15. Make few simple changes in the index.html file, press **Esc** to exit from the insert mode, press **:wq** to save and exit from

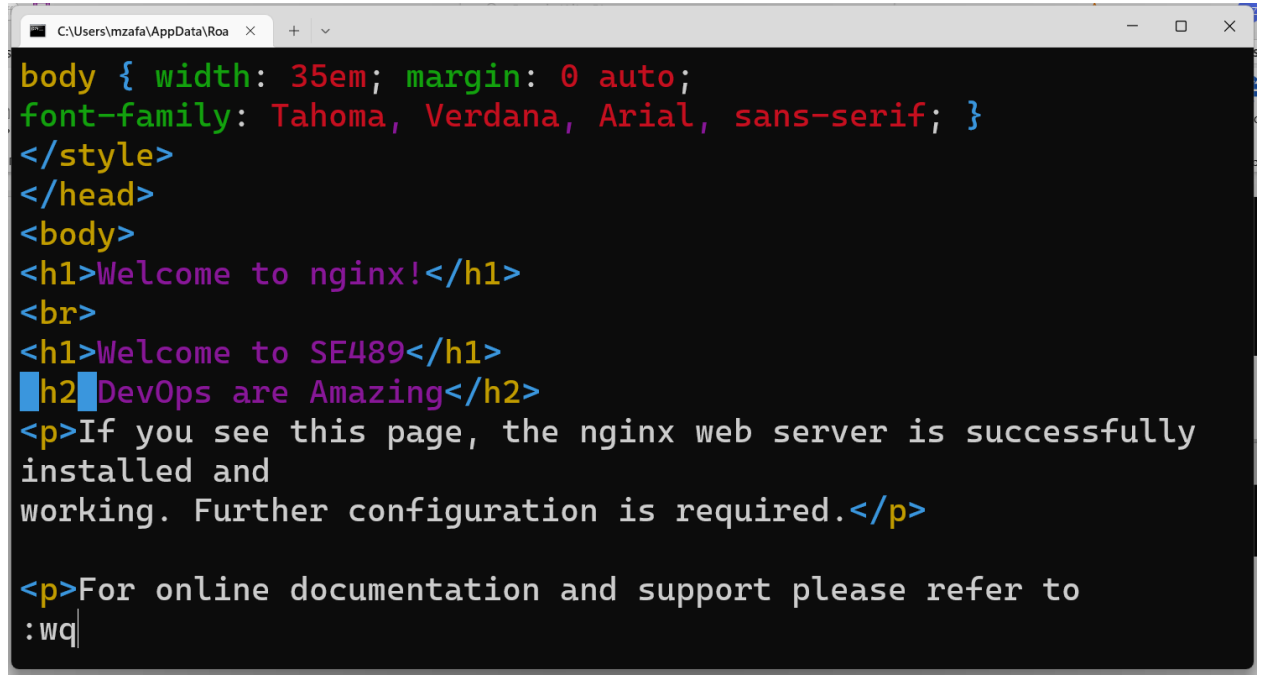

16. Now open browser of your choice and, on address bar enter url [http://localhost:8000](http://localhost:8000/) , a customized index.html page is displayed, meaning we have successfully edited and configured index.html file on nginx server on docker.

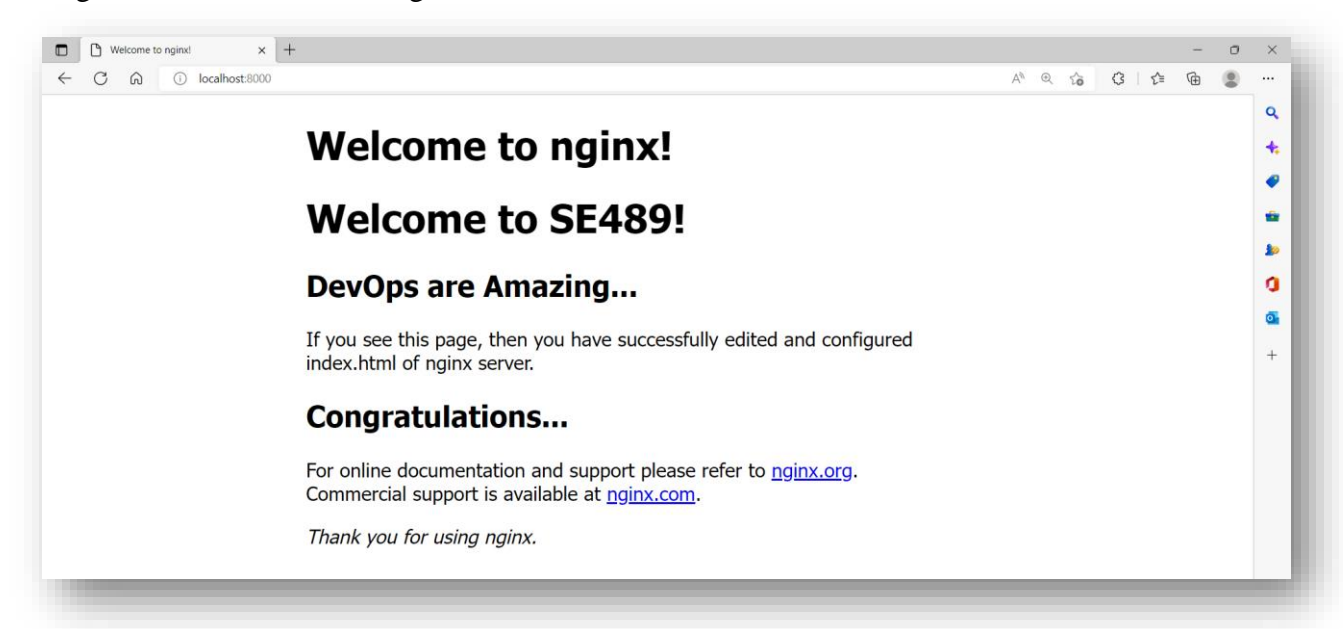

17. Now if we want to pack this customized nginx container into an image that can be shared, posted etc, do following, first commit this container to an image

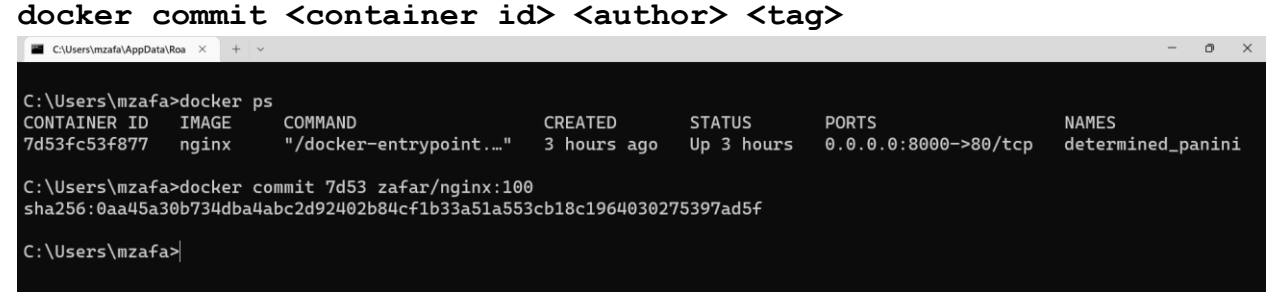

\*\*to know the container id, we can use **docker ps** command

7d53 is first 4 characters from the container hash

zafar is the Author name

100 is the tag assigned to this image

docker has assign a sha256 hash for our customized image of nginx

18. Now run **docker images** command to verify the parameters

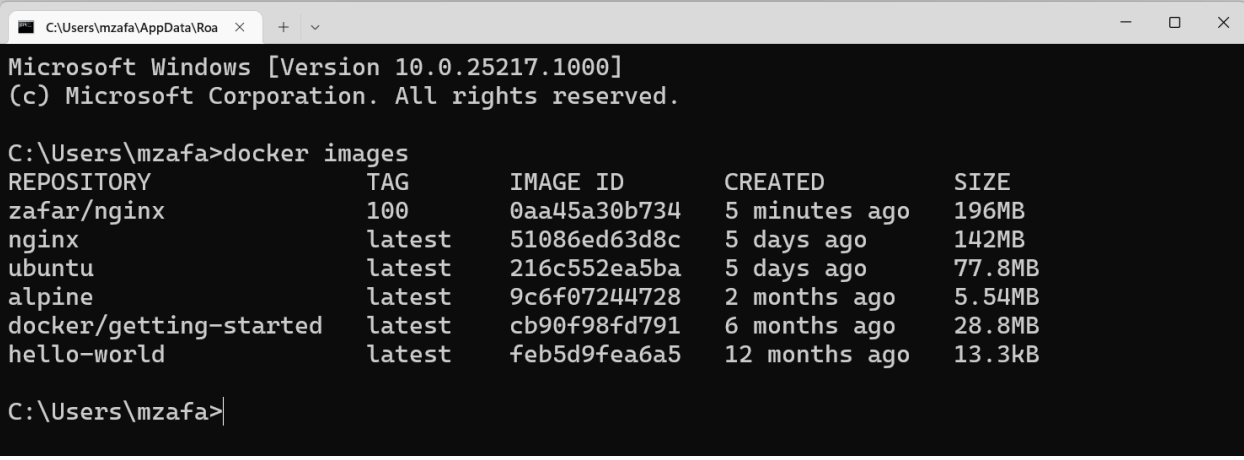

docker has created a customized nginx image for us with size 196 MB

\*\*this extra-large size is partially due to the fact that we have updated the nginx with **apt update** command and mainly due to installation of **VIM package** into it.

19. Let's run this customized image on port 5000

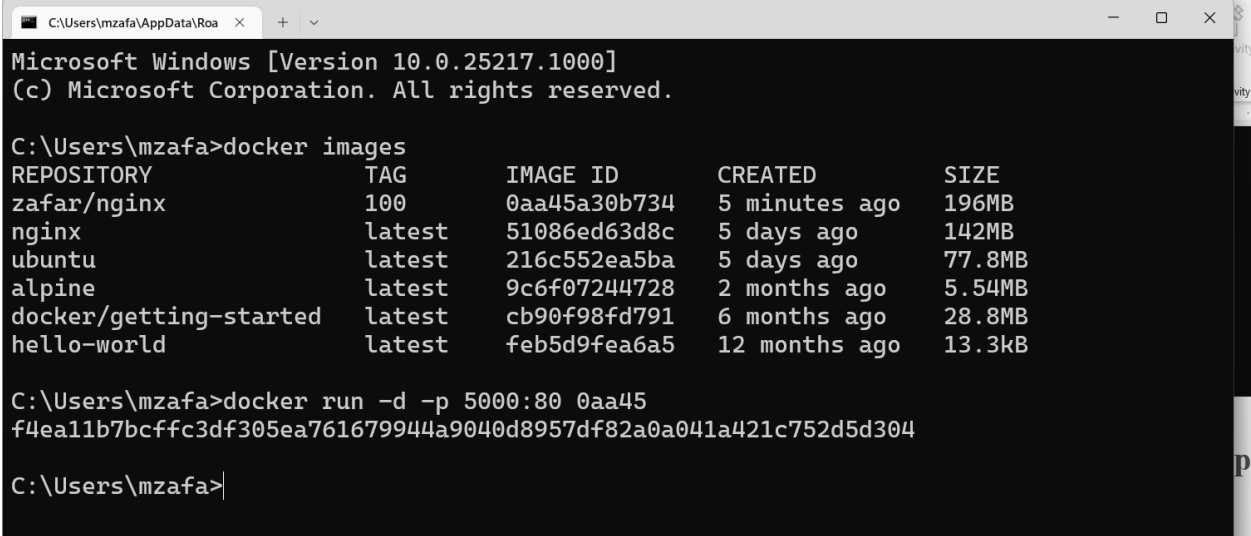

20. Open any web browser of your choice and enter url [http://localhost:5000](http://localhost:5000/)

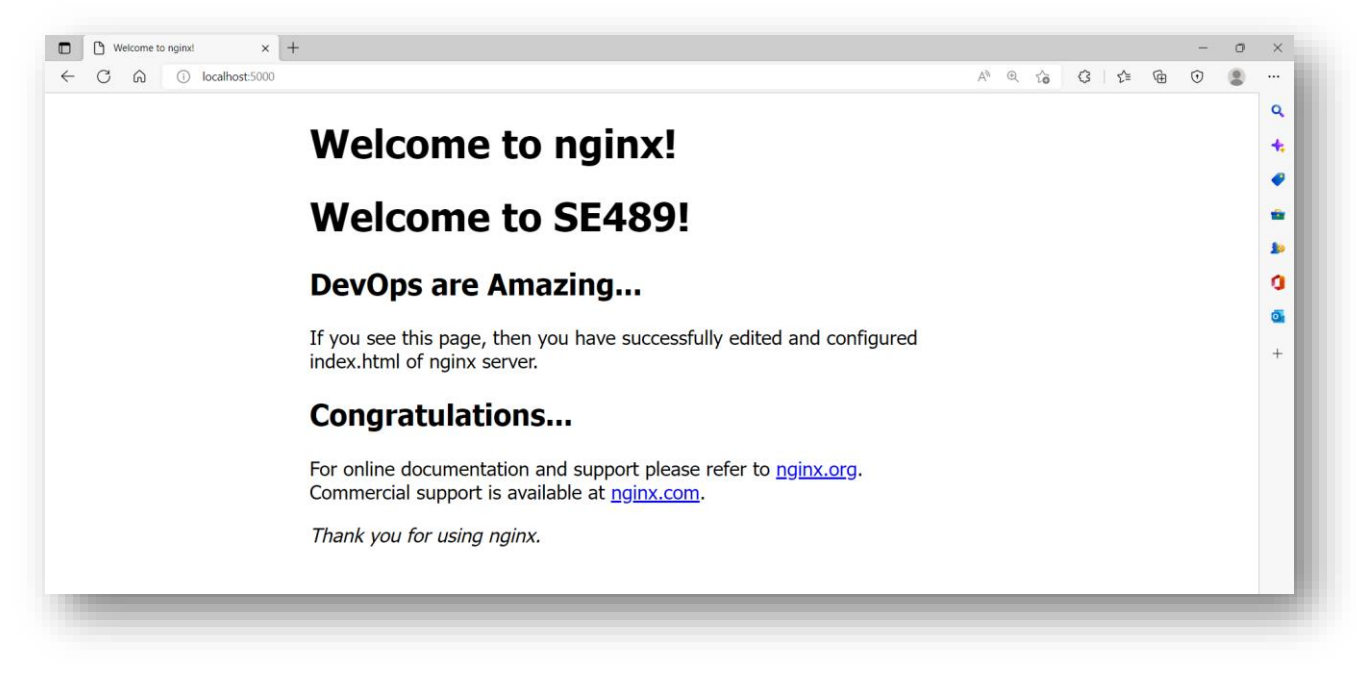

Our customized home page appears, Congratulations!!

This customized image can be uploaded to docker hub, shared among desired user group.